## Step by step guide to new subscribers

Subscribe to the product in the **Azure Portal**. After confirming, you will be redirected to the following page.

There, you will find a "**Configure account now**" button. You need to click on this button to confirm the subscription.

**Important: in this moment, subscription has not been started. You need to continue with the process.**

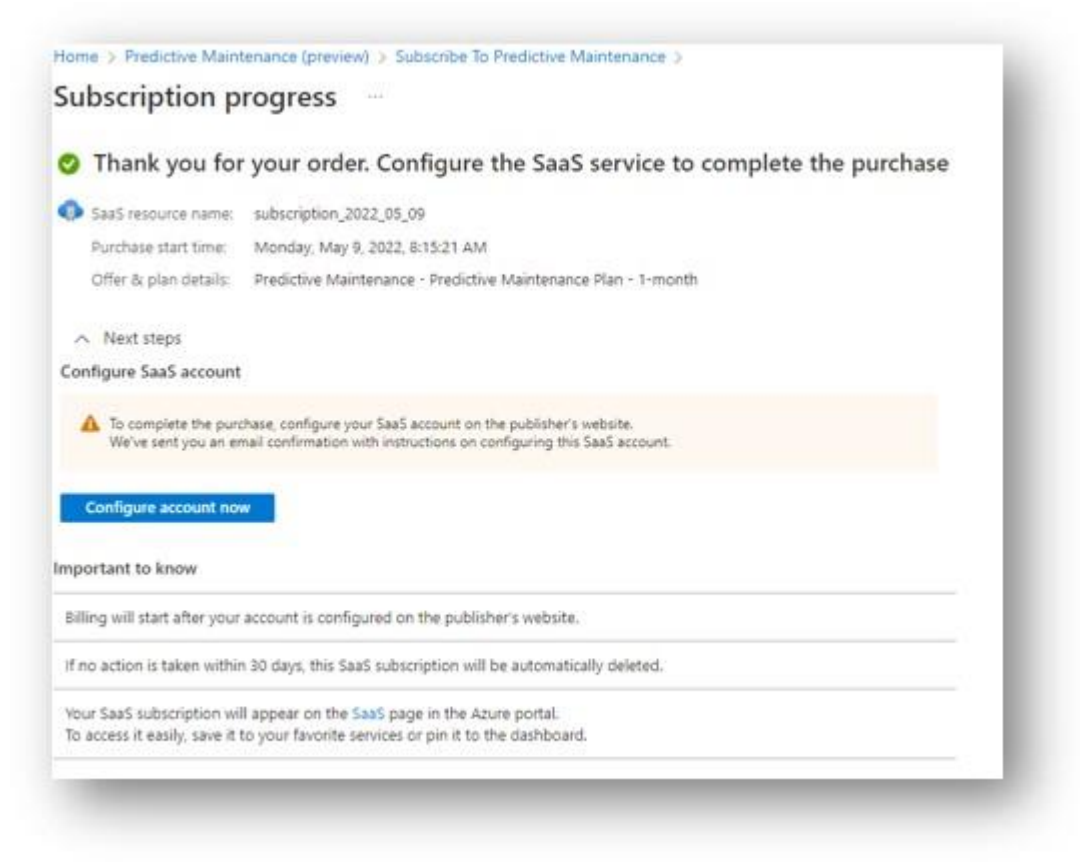

After clicking in the button, you will be redirected to the *MarketPlace* website for the product, in which you need to confirm the activation of the subscription.

Review the information, checking it is correct, and click on "**Activate**".

**Important: if you don't complete this step, subscription will not be started. You need to click on "Activate" to complete subscription.**

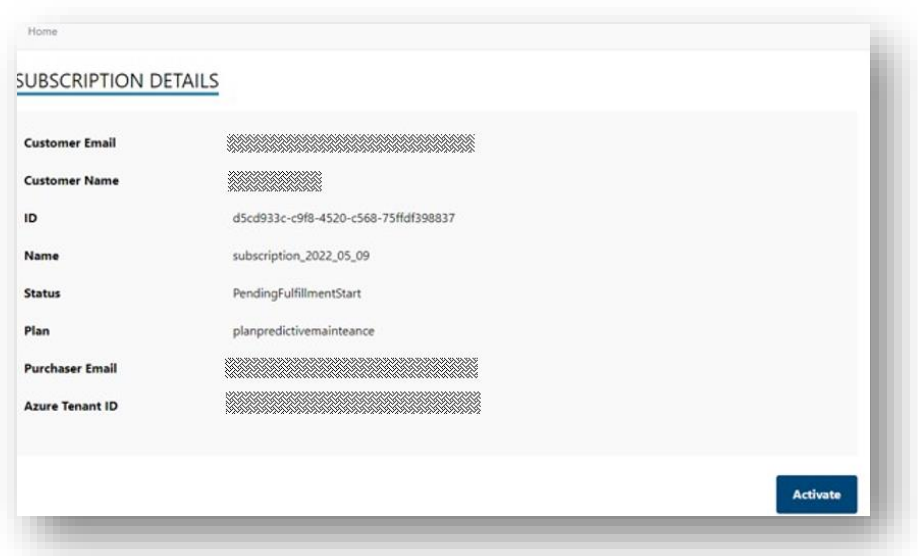

After this point, required resources will be deployed in background. You can now navigate back to the subscription list.

When all the required resources are deployed, you will see your subscription in "**Subscribed**" status and get an email with some information about the subscription:

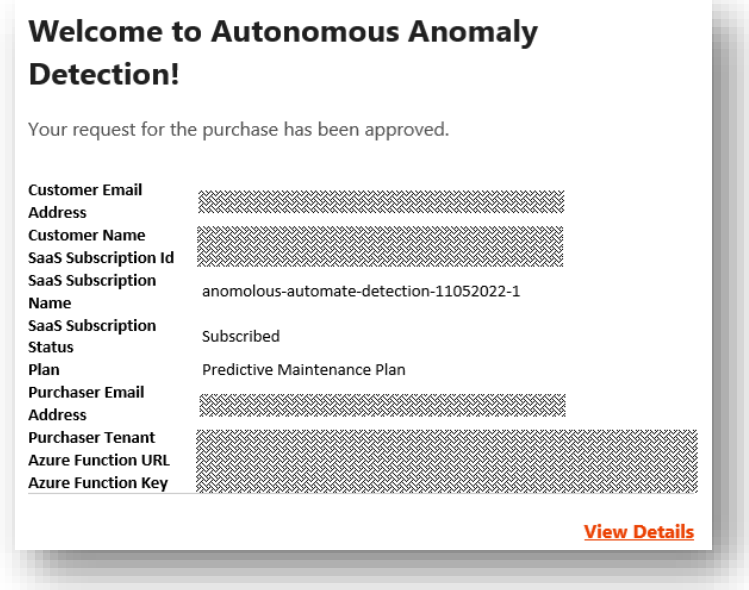

In the email, you will get the Azure Function URL and the Azure Function Key. Keep that information, as it is the required information for using the product.

Navigate to the provided Azure Function URL, which should be of the form [https://funcXXXXXX.azurewebsites.net/api/swagger/ui,](https://funcxxxxxx.azurewebsites.net/api/swagger/ui) and you should see the swagger definition for the Azure Function, with the information about the available endpoints:

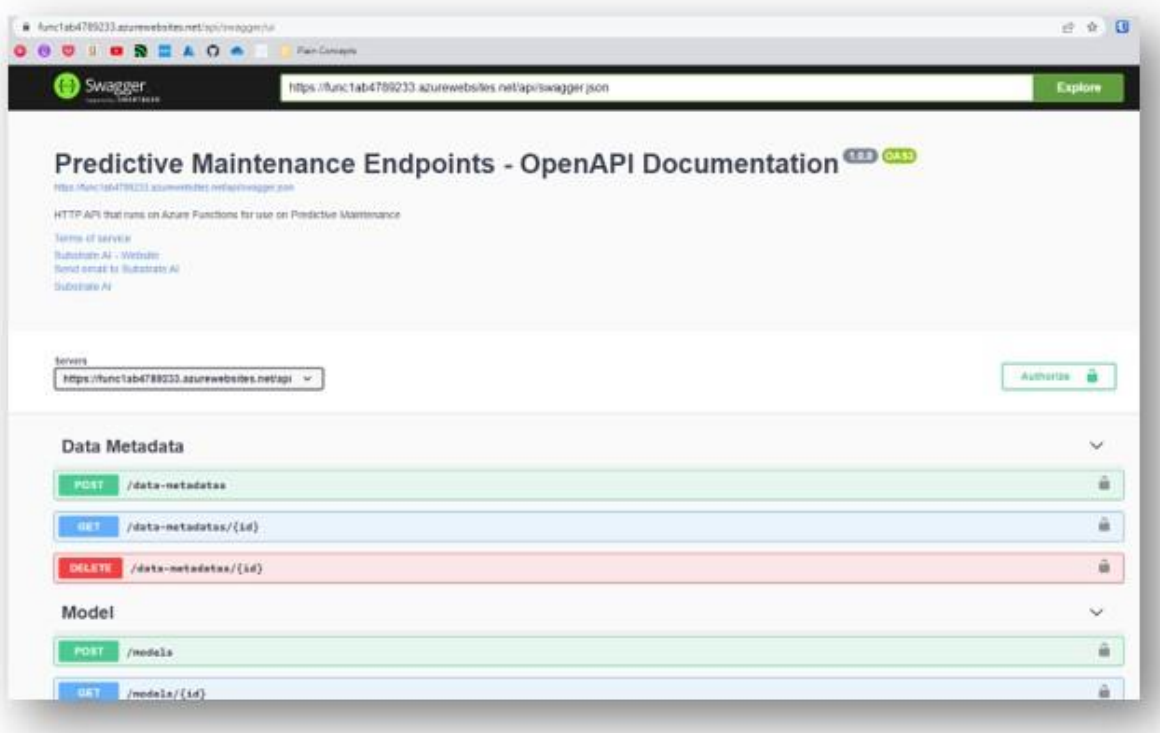